## **Creating an App for your Garage Door Twitter Account**

Too receive tweets from your garage door, you create a Twitter account specifically for your Garage Door which you then "Follow" with your regular twitter account. By enabling mobile notifications on your regular twitter account, you will be able to get SMS notifications from your Garage Door account. All family members can "Follow" the same Garage Door account.

**NOTE:** As mentioned above, you will need to use 2 twitter accounts. One is for the GarageDoor twitter app, and the other is to "follow" the garage door. You can't follow yourself on twitter so you will not get twitter notifications if you only use one twitter account.

## **Steps to creation of the Twitter App**

- Go to<https://dev.twitter.com/apps/>
- Log in to your twitter account that will host the Garage Door App by clicking the "sign in" link.

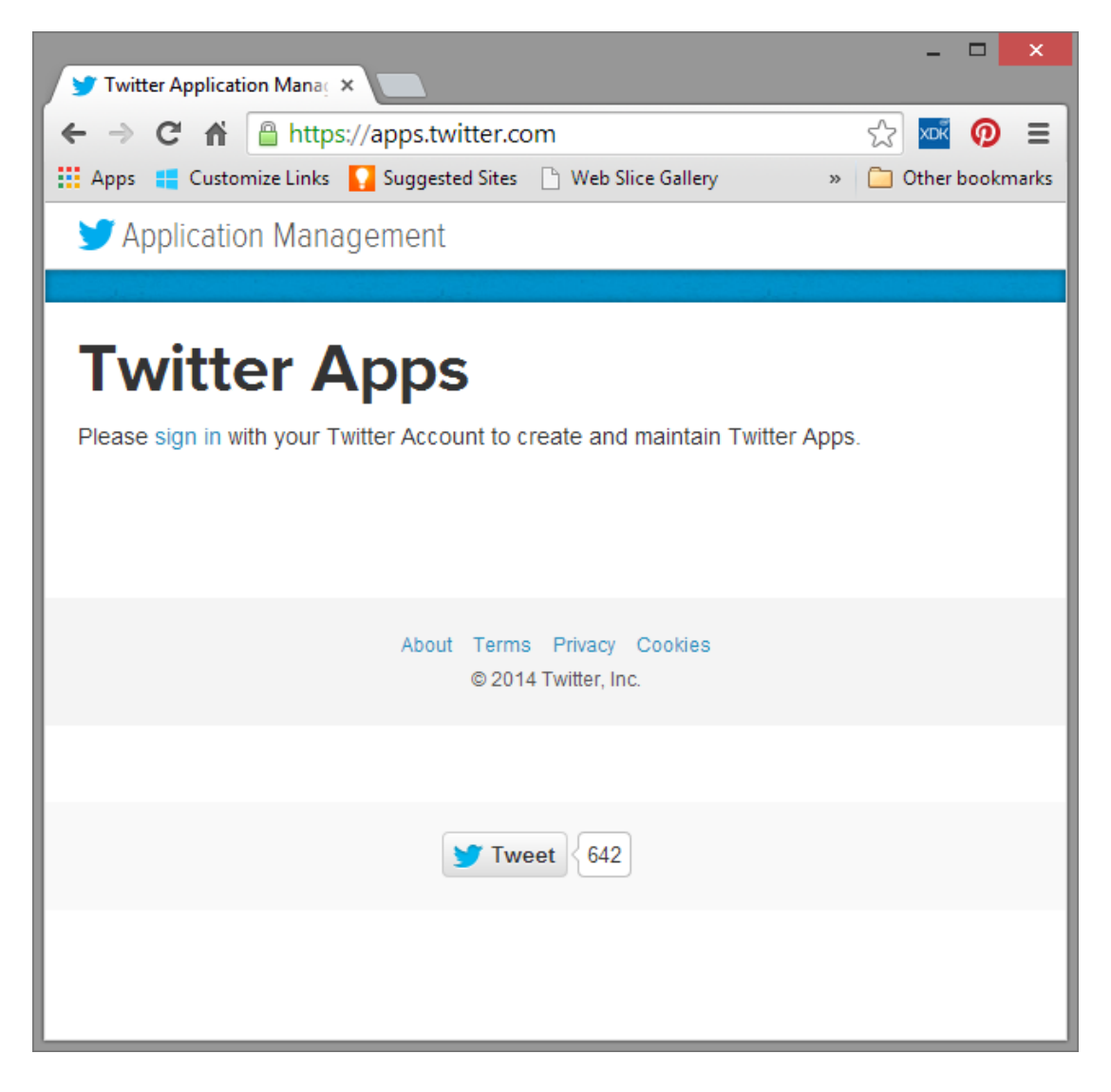

• Click the "Create New App" button

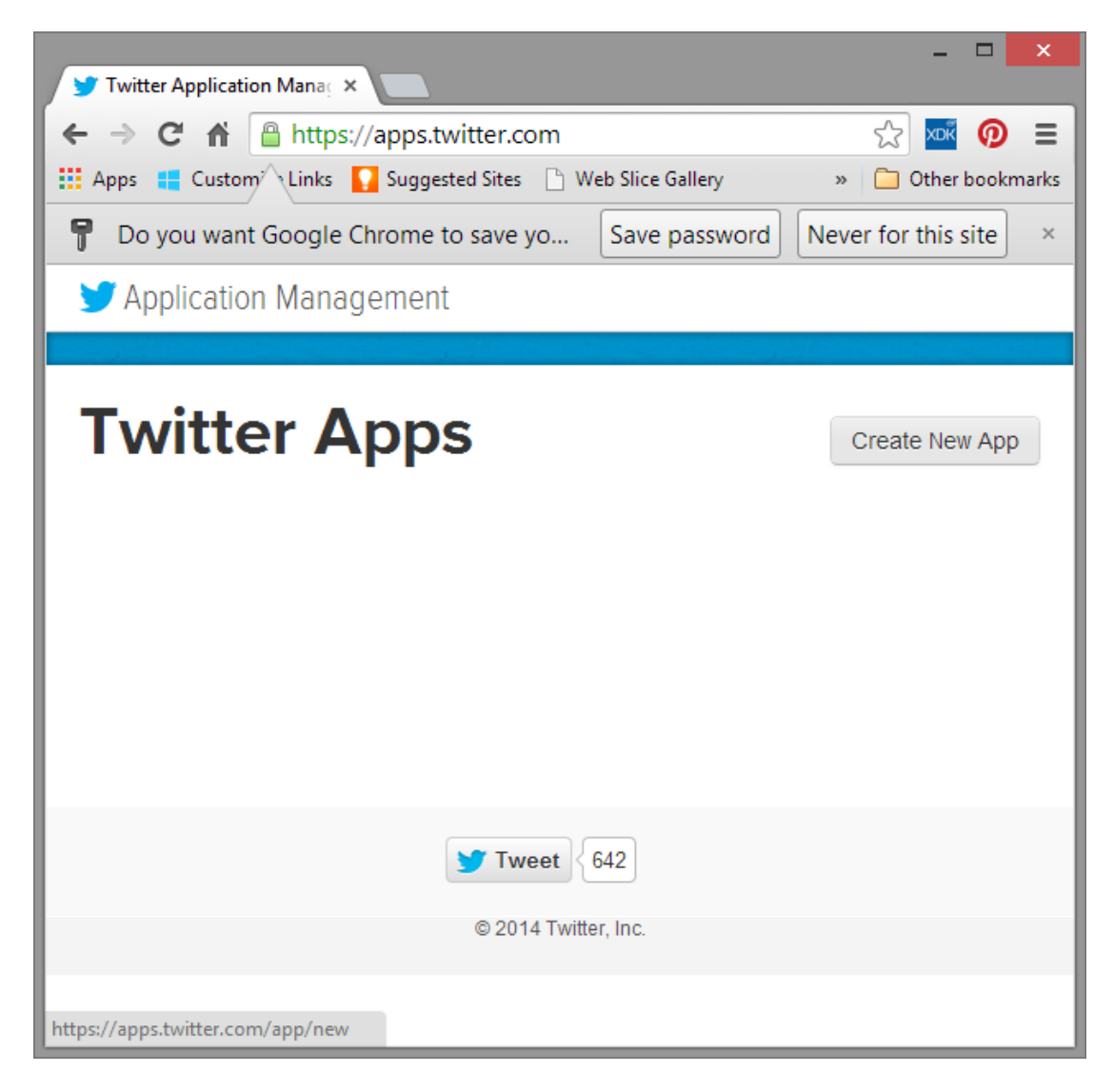

- Enter the details for your new app, then scroll all the way down to the bottom and accept the Twitter conditions.
- For the Website you can use any website does not have to be a real one… You must use http:// in front of the web address or creation of the app will fail.

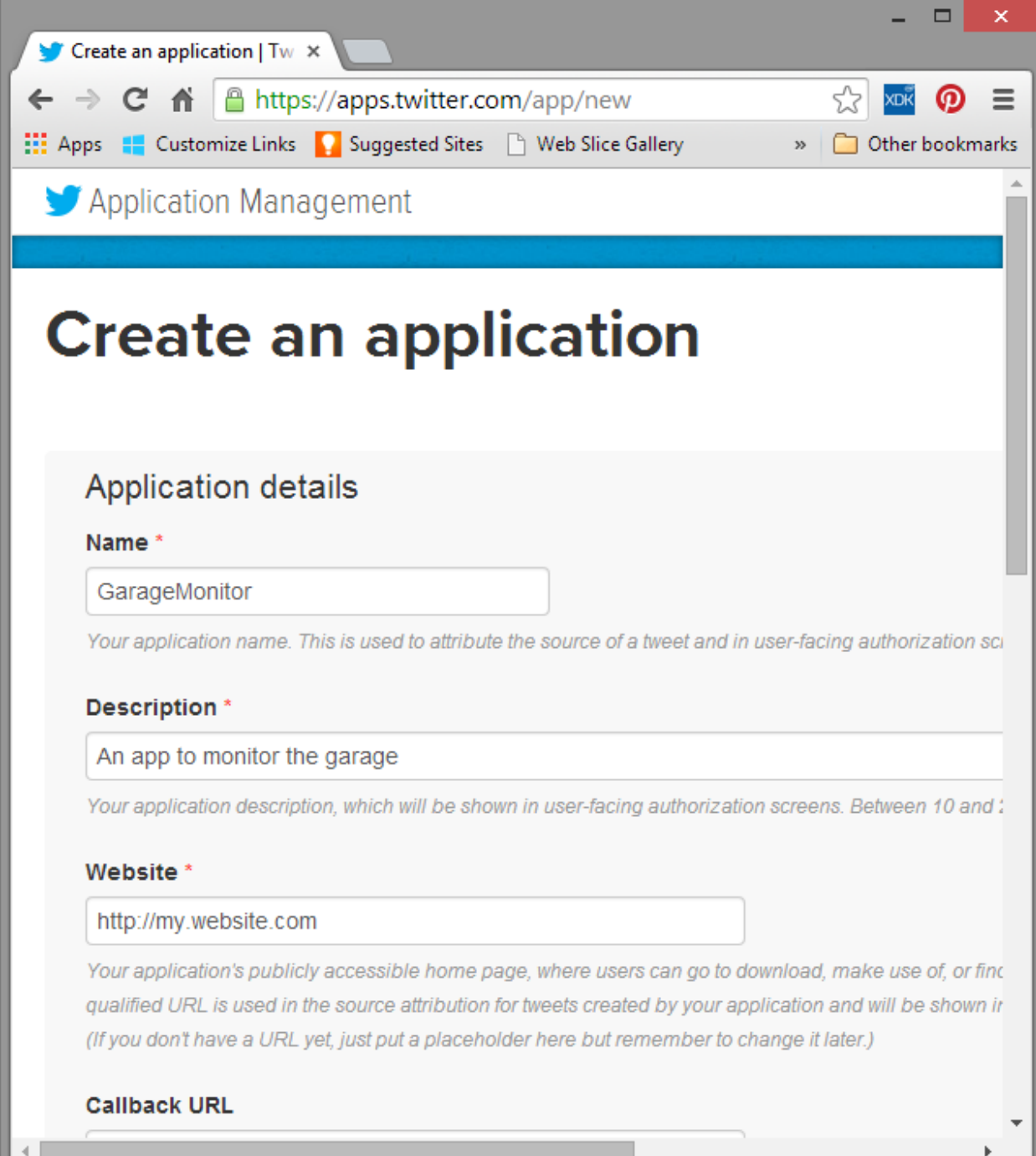

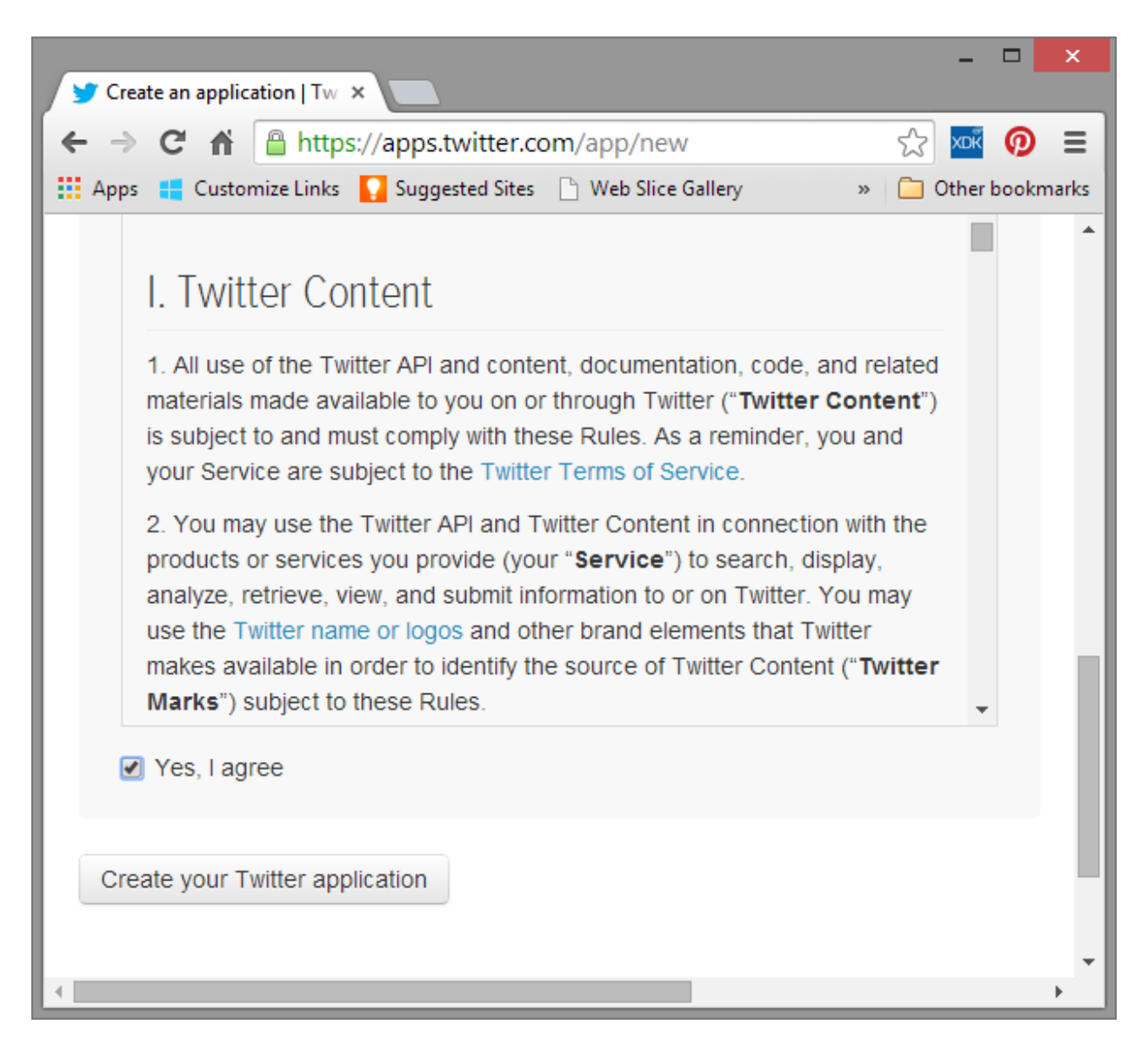

Click the "Create your Twitter application" button. You should see the following screen

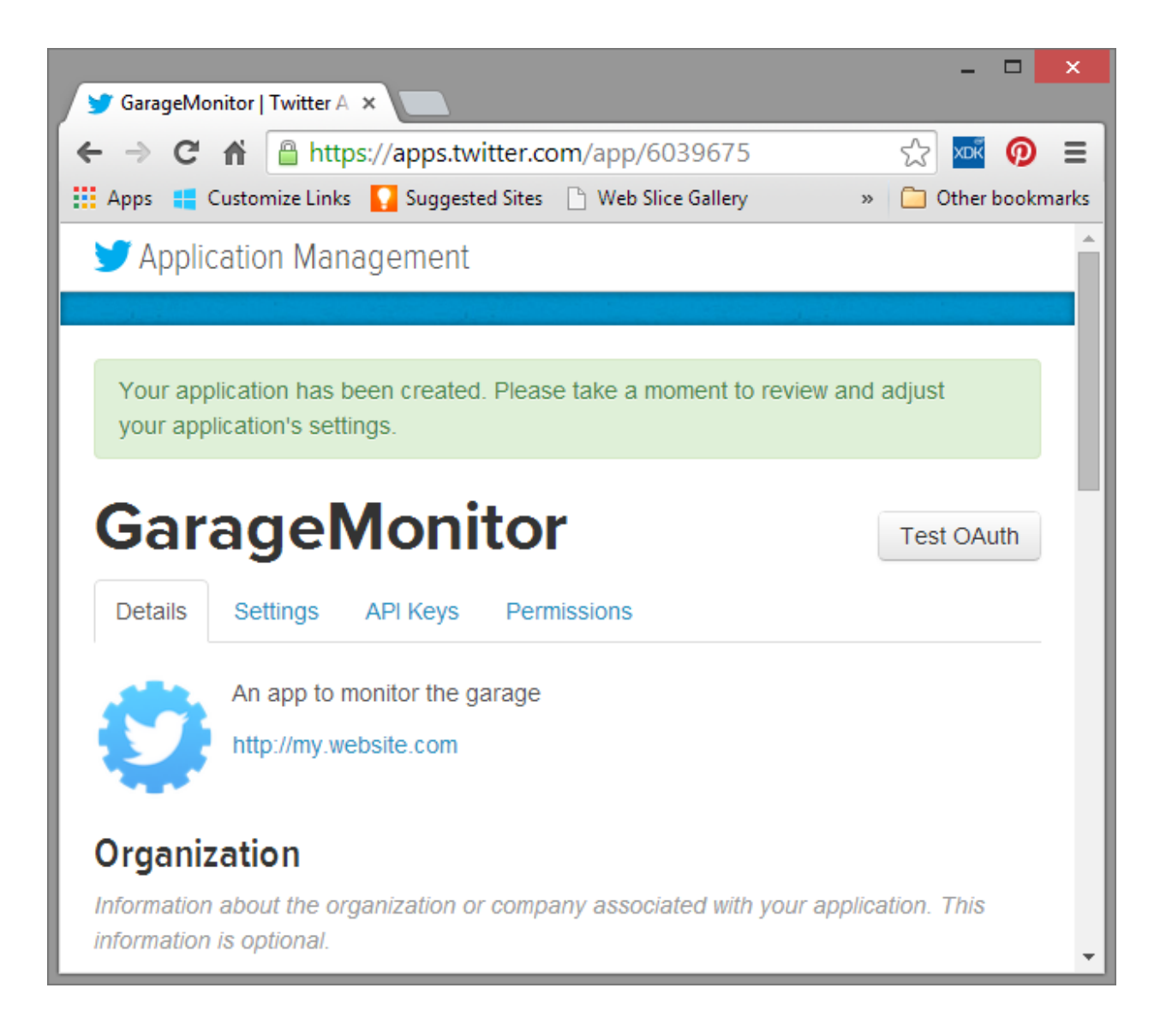

 Click on the "settings" tab. Make sure you check "Allow this application to be used to "Sign in with Twitter" and then scroll to the bottom and click the "Update Settings" button

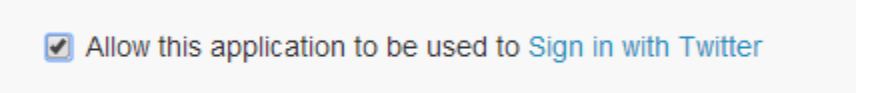

 Click on the permissions tab and change the permission to "**Read and Write"** and then click the "**Update Settings"** button.

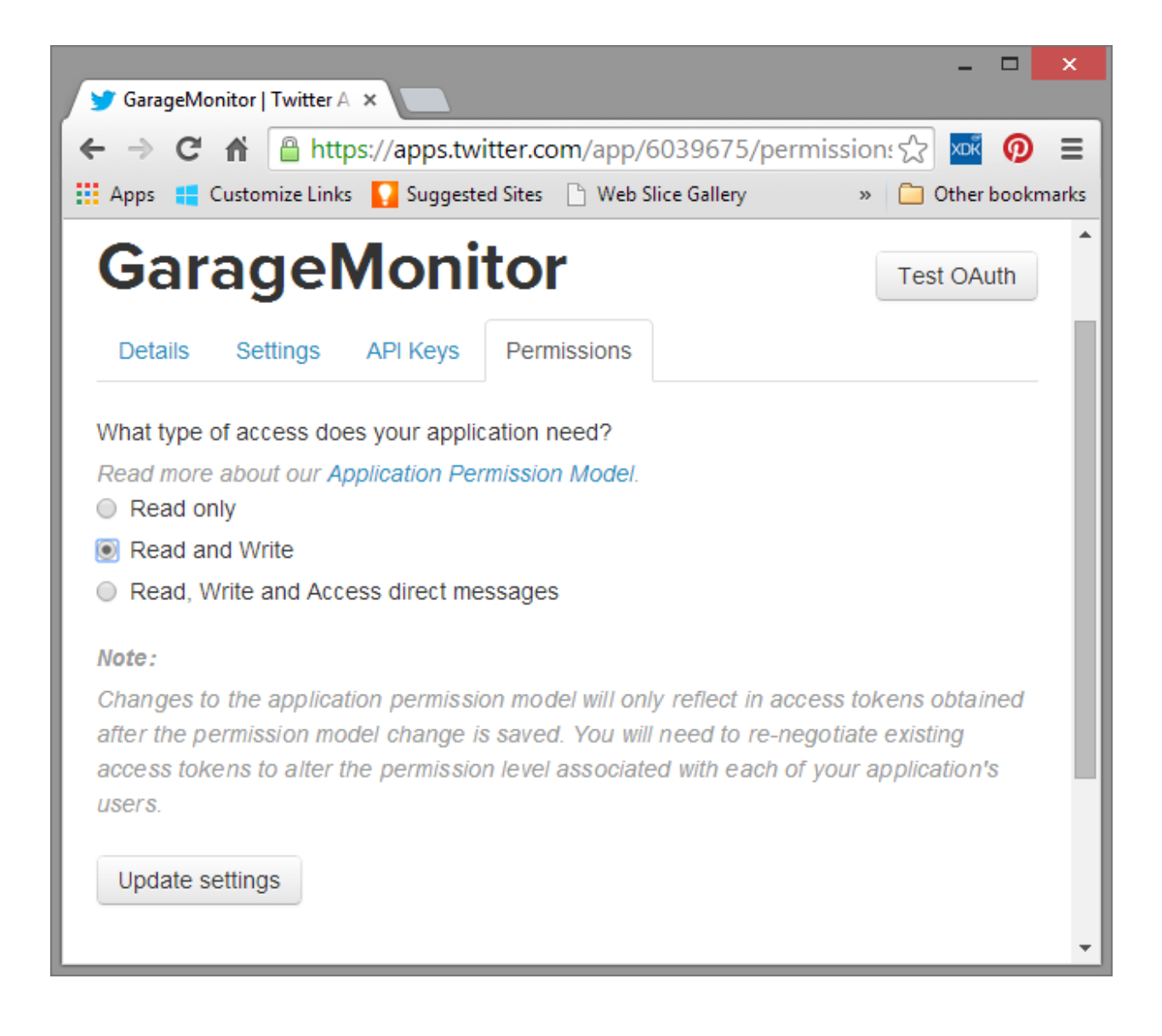

The following screen will be displayed.

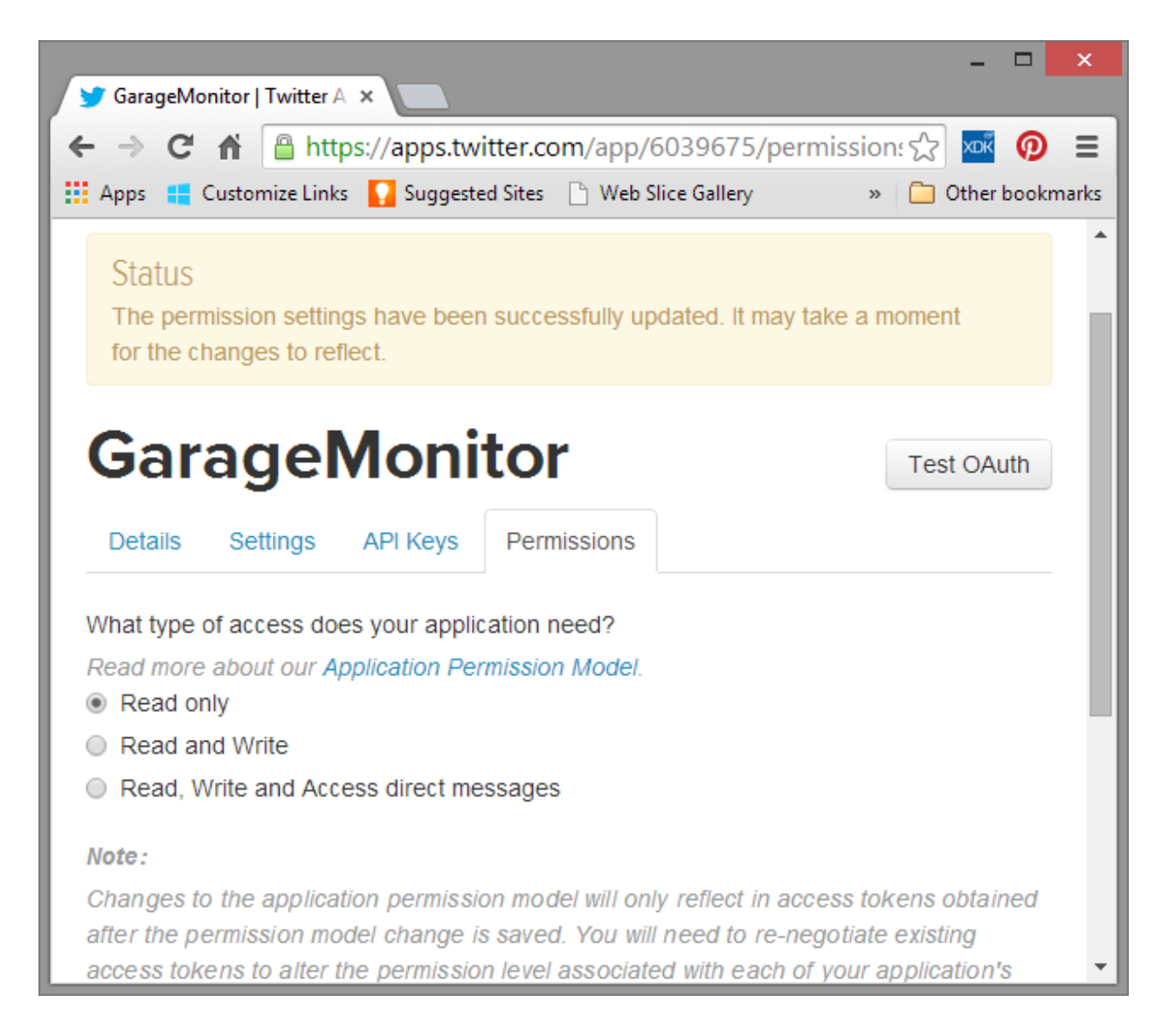

- Go and make yourself a cup of coffee, catch up on the news or manage your stock portfolio. Eventually when a refresh of the "Details" tab shows Read-Write as shown below, you are ready for the next step.
- Now that the App has read/write permissions, click on the API Keys tab and scroll to the bottom of the screen. Click the "Create my access token" button to create a token for this app.

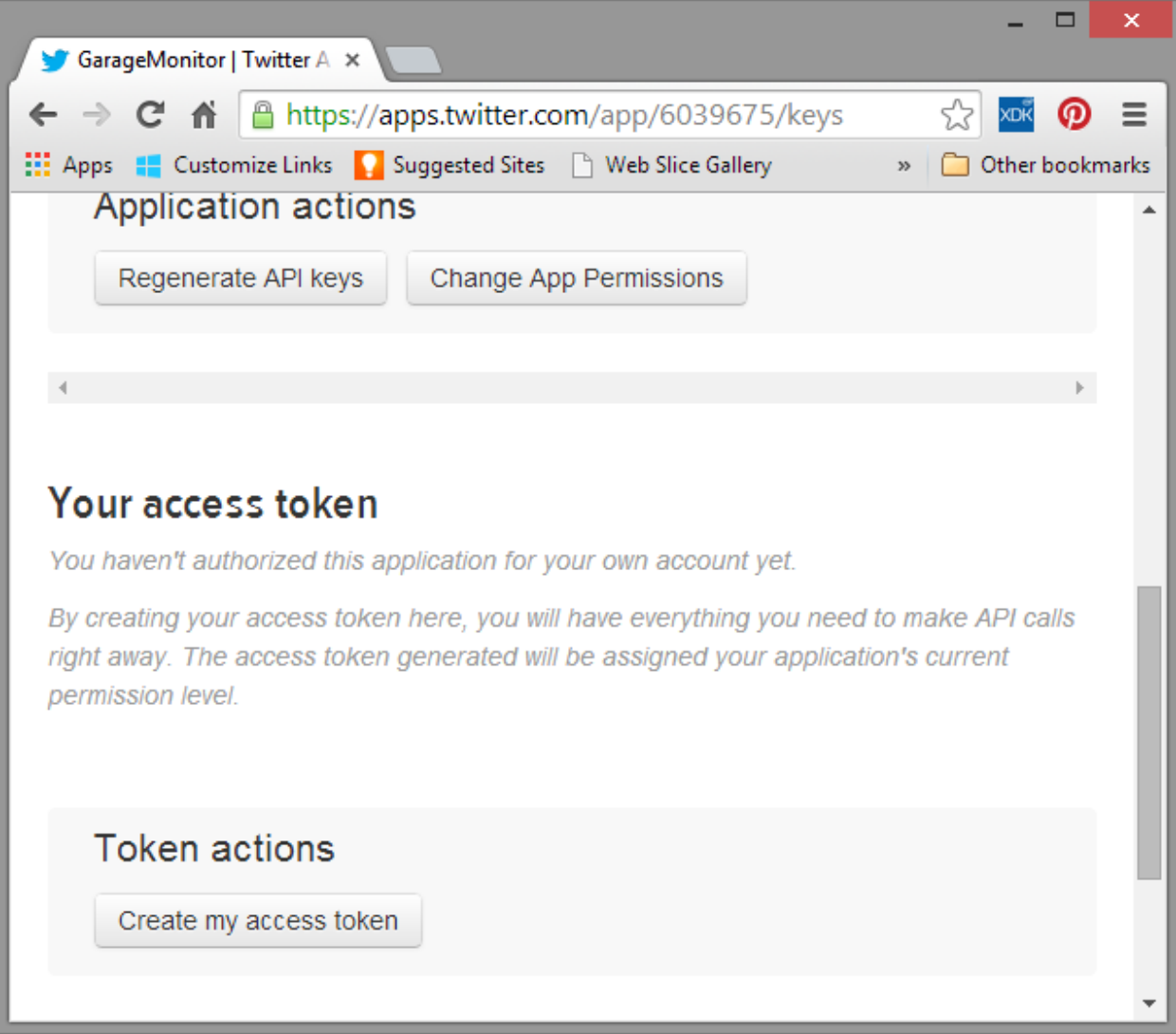

 Your tokens will be created and displayed similar to that shown in the following screenshot. These tokens are used in the Imp Agent app to allow the app to tweet the door status.

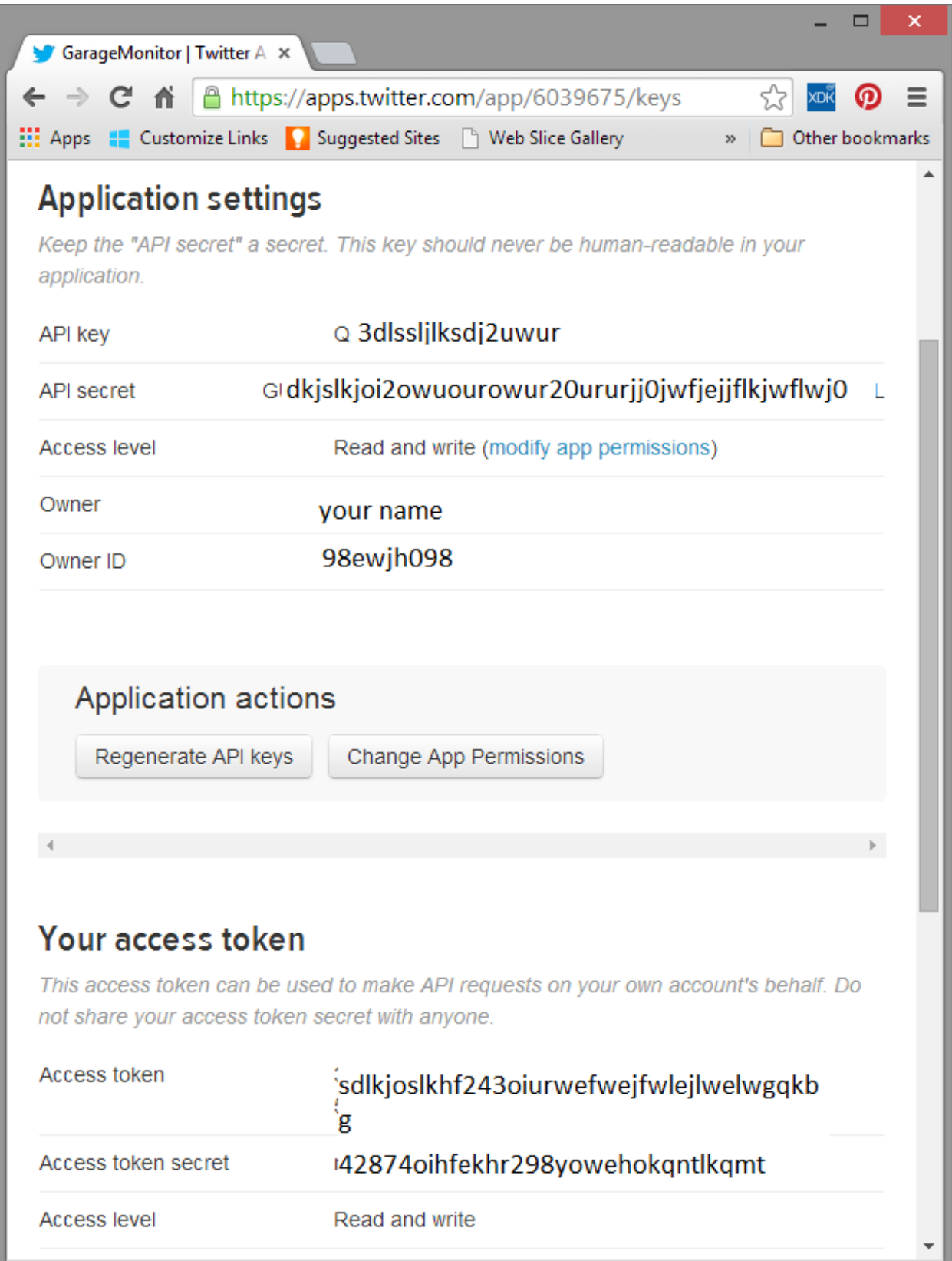

These tokens are now entered into the Imp Agent. Update the variables to match those for your Twitter App.

```
_CONSUMER_KEY <- "Rxxxxxxxxxxxw" ---- this is the API Key
```
\_CONSUMER\_SECRET <- "uxxxxxxxxxxxxxxxxxxxxxxxxxxxxxxxxxxxxxxxxM" ---- this is the API Secret

\_ACCESS\_TOKEN <- "xxxxxxxxxxxxxxxxxxxxxxxxxxxxxxxxxxxxxxxxxb"

\_ACCESS\_SECRET <- "DxxxxxxxxxxxxxxxxxxxxxxxxxxxxxxxxxxxxxxxxxxP"

Find the procedure device.on("doorSTatus", function(value) {

In your Imp Agent code. You can comment out the sendSMSStatus line and uncomment the twitter.update\_status line and then click the "**Build and Run"** button on the Imp IDE. Y

our code will look something like this:

```
device.on("doorStatus", function(value) {
   a_currentDoorState = value;
   server.log("Door State Set to :" + a_currentDoorState);
   local dateTime = date( time() + (timezone*3600) ); // Adjust for timezone by adding the number of 
seconds from current time.
```
 *local dateString = format("%d/%d/%d %d:%02d:%02d",dateTime.year,dateTime.month+1,dateTime.day, dateTime.hour, dateTime.min, dateTime.sec );*

```
 if( a_currentDoorState == OPEN_STATE || a_currentDoorState == CLOSED_STATE ) {
```
 *//sendSMSStatus();*

 *twitter.update\_status( a\_currentDoorState + " at " + dateString );*

 *}*

## *});*

Now from your primary twitter account, all you need to do is "follow" your GarageDoor twitter account and you will get Twitter notifications any time your garage door opens or closes.

Your are done. Congratulations!